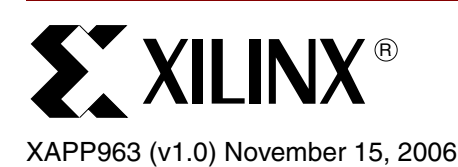

# **Using and Creating Flash Files for the MicroBlaze Development Kit - Spartan-3E Edition**

Author: Casey Cain

**Abstract** This application note describes the files for programming the StrataFlash memory for the MicroBlaze™ Development Kit - Spartan™-3E 1600E Edition. The development kit includes two reference systems, a Web server reference system and a  $\mu$ Clinux reference system. These systems are pre-loaded into the Intel StrataFlash on the SP3E1600E board that is included with the development kit. The μClinux system is programmed to run in BPI Up configuration mode and the Web server system is programmed to run in BPI Down configuration mode. All files needed to run the reference systems from the StrataFlash memory are provided for the user. This application note describes how to use the provided files, as well as create new files, to run the Web server reference system and the  $\mu$ Clinux reference system from the StrataFlash memory.

**Introduction** The SP3E1600E board supports a variety of FPGA configuration options. One of the options is to program the on-board Intel StrataFlash parallel NOR Flash PROM, then configure the FPGA from the image stored in the Flash PROM using either BPI Up or BPI Down configuration modes. For BPI Up mode, the FPGA configuration image source is stored in the StrataFlash parallel Flash PROM, starting at address 0x00000000 and incrementing through address space. For BPI Down mode, the FPGA configuration image source is stored in the StrataFlash parallel Flash PROM, starting at address  $0 \times 00$  FFFFFF and decrementing through address space. For the SP3E1600E board shipped with the MicroBlaze Development Kit - Spartan-3E 1600E Edition, two reference system configurations are pre-loaded into the StrataFlash PROM to show both BPI Up and BPI Down configuration modes.

## **Hardware and Software Requirements**

The hardware and software requirements are:

- SP3E1600E development board
- USB download cable
- RS232 null modem serial cable and serial communications utility (HyperTerminal)
- Xilinx Platform Studio 8.2.02i
- Xilinx Integrated Software Environment (ISE) 8.2.03i

## **Using the Provided Flash Files**

The files required to run the  $\mu$ Clinux demonstration and the Web server demonstration out of the StrataFlash memory are provided at the following link:

• [http://www.xilinx.com/sp3e1600e](http://www.xilinx.com/sp3e1600e/)

At the above Website, click on the Design Examples link to find the flash files. This section includes details on how to use the provided flash files to boot the  $\mu$ Clinux and Web server demonstrations out of the StrataFlash.

© 2006 Xilinx, Inc. All rights reserved. All Xilinx trademarks, registered trademarks, patents, and further disclaimers are as listed at <http://www.xilinx.com/legal.htm>. PowerPC is a trademark of IBM Inc. All other trademarks and registered trademarks are the property of their respective owners. All specifications are subject to change without notice. NOTICE OF DISCLAIMER: Xilinx is providing this design, code, or information "as is." By providing the design, code, or information as one possible implementation of this feature, application, or standard, Xilinx makes no representation that this implementation is free from any claims of infringement. You are responsible for obtaining any rights you may require for your implementation. Xilinx expressly disclaims any warranty whatsoever with respect to the adequacy of the implementation, including but not limited to any warranties or representations that this implementation is free from claims of infringement and any implied warranties of merchantability or fitness for a particular purpose.

#### <span id="page-1-2"></span>**Adding the Bootloader Files to the Project**

A bootloader is a piece of code that is loaded into a flash PROM. On power-up, the bootloader code is loaded from BRAM. When the bootloader is run, it copies the software executable from the PROM into the DDR memory and starts it running. The provided bootloader files must be added as a software application project to the reference system so that a bitstream can be generated that includes the bootloader executable. To add the files as a new software application project, follow these steps:

- 1. Open the reference system project in XPS.
- 2. Select **Software** → **Add Software Application Project...** in XPS. This will open the Add Software Application Project dialog box, which is shown in [Figure 1.](#page-1-0)

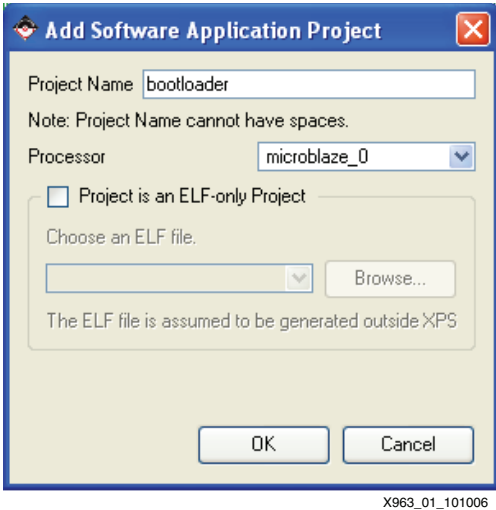

*Figure 1:* **Add Software Application Project Dialog Box**

- <span id="page-1-0"></span>3. In the Software Application Project dialog box, enter a project name for the new bootloader software application project. Click OK.
- 4. In XPS, select the Applications tab. Right click Sources under the bootloader project and add the existing bootloader C files to the project, using the dialog box shown in [Figure 2](#page-1-1).

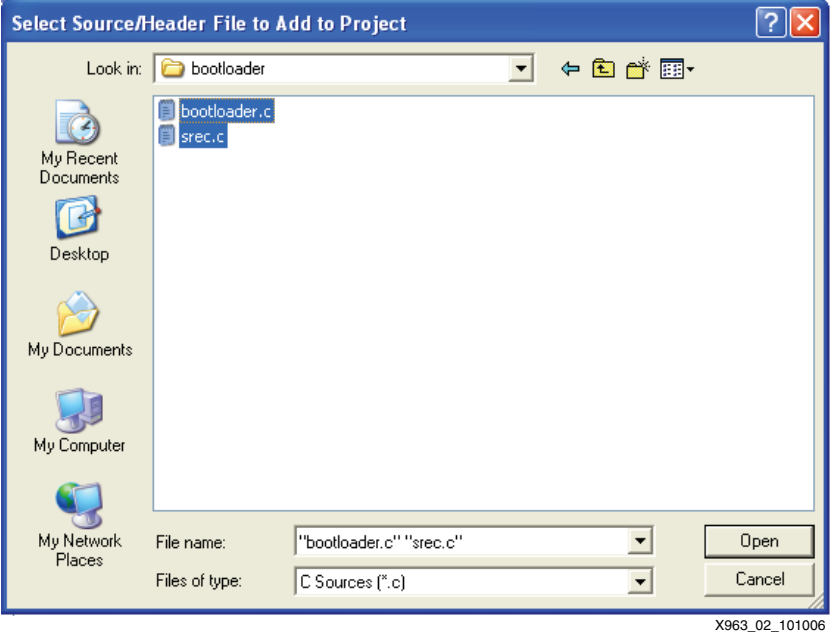

<span id="page-1-1"></span>*Figure 2:* **Add the Bootloader Source C Files**

5. Right click Headers under the bootloader project and add the existing bootloader C header files to the project, using the dialog box shown in [Figure 3.](#page-2-0)

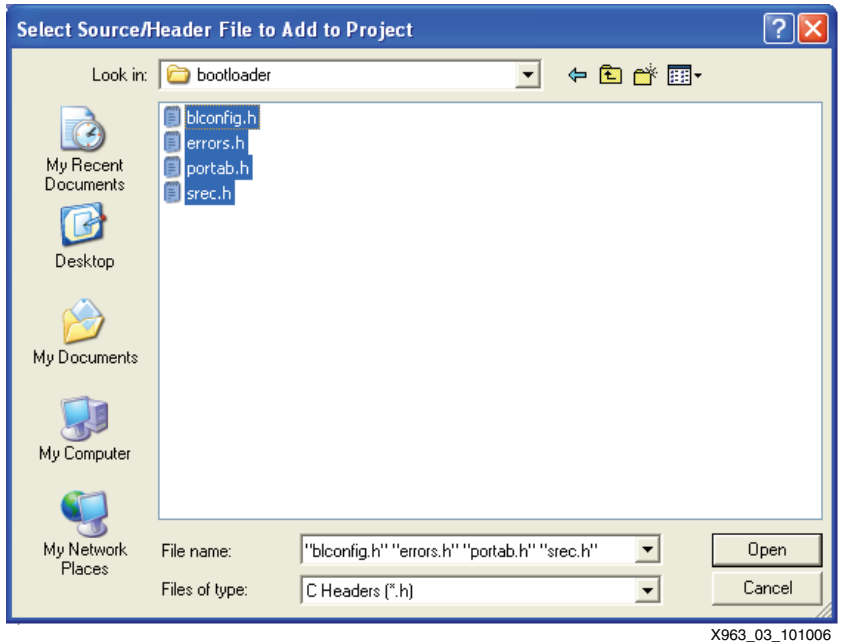

*Figure 3:* **Add the Bootloader C Header Files**

### <span id="page-2-0"></span>**Loading an SREC File into StrataFlash**

An S-record (SREC) file consists of ASCII character strings, specially formatted for loading data into memory. The executable ELF files for the  $\mu$ Clinux and Web server reference systems have been converted into bootloadable SREC files. Bootloading ELF files is not typically done because the complexity of the bootloader would be increased. Converting the ELF file to an SREC file simplifies the bootloader and allows the bootloader to be created with the EDK tools. To load an existing SREC file into the StrataFlash, follow these steps:

- 1. Connect the USB programming cable, the serial cable, and the power supply to the SP3E1600E development board. Power on the board.
- 2. The target board must be configured with the project bitstream before XPS can program the SREC file into the flash memory. Select **Device Configuration** → **Download Bitstream** in XPS.
- 3. In XPS, select **Device Configuration** → **Program Flash Memory.**

4. In the Program Flash Memory dialog box, choose the file to program to be the provided SREC file. For the μClinux image SREC file, change the program offset to 0x00100000. For the Web server application SREC file, change the program offset to  $0 \times 00700000$ . These program offsets are the addresses where the provided bootloaders are programmed to find the SREC files. The Program Flash Memory settings are shown in [Figure 4.](#page-3-0)

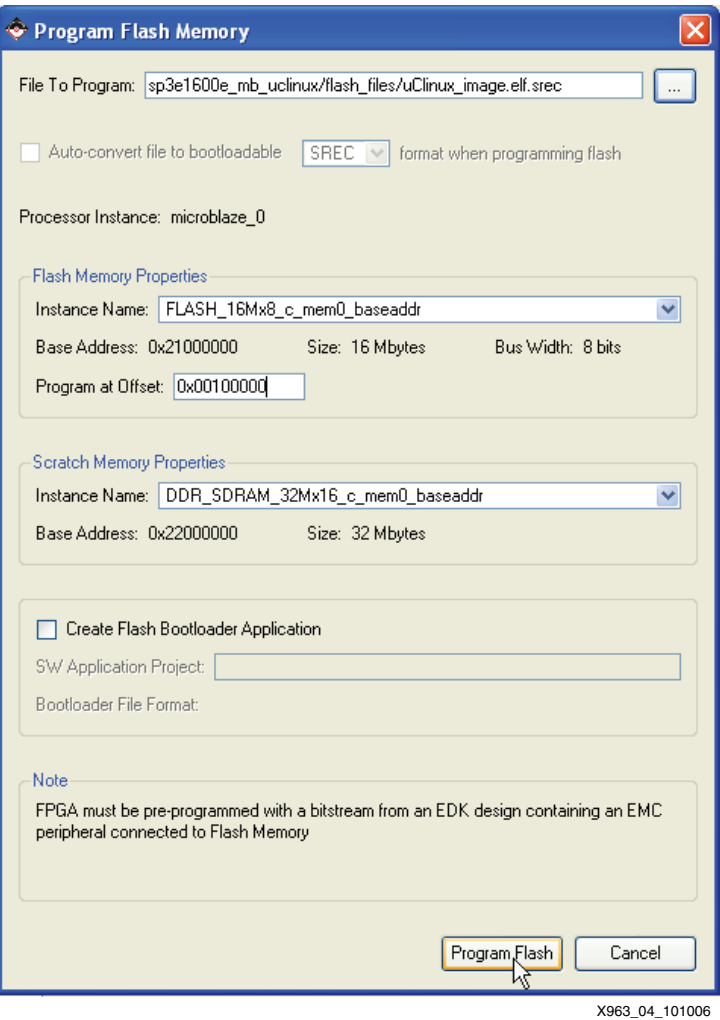

*Figure 4:* **Program Flash Memory Dialog Box for an SREC File**

<span id="page-3-0"></span>5. Click the Program Flash button.

### **Loading the Web Server MFS Image into Flash**

This section is only relevant to the Web server demonstration, so if running the  $\mu$ Clinux demonstration, skip to the next section, ["Loading an MCS File into StrataFlash"](#page-4-0). To run the Web server demonstration properly, the MFS image must be loaded into the StrataFlash. To load the MFS image into the StrataFlash memory, follow these steps:

- 1. Ensure that the target board is programmed with the hardware bitstream.
- 2. In XPS, select **Device Configuration** → **Program Flash Memory.**

3. In the Program Flash Memory dialog box, choose the file to program to be the provided MFS image file, webserver\_image.mfs. Change the program offset to 0x00800000. This program offset is the address where the provided Web server bootloader is programmed to find the MFS image. The Program Flash Memory settings for the MFS image are shown in Figure 5.

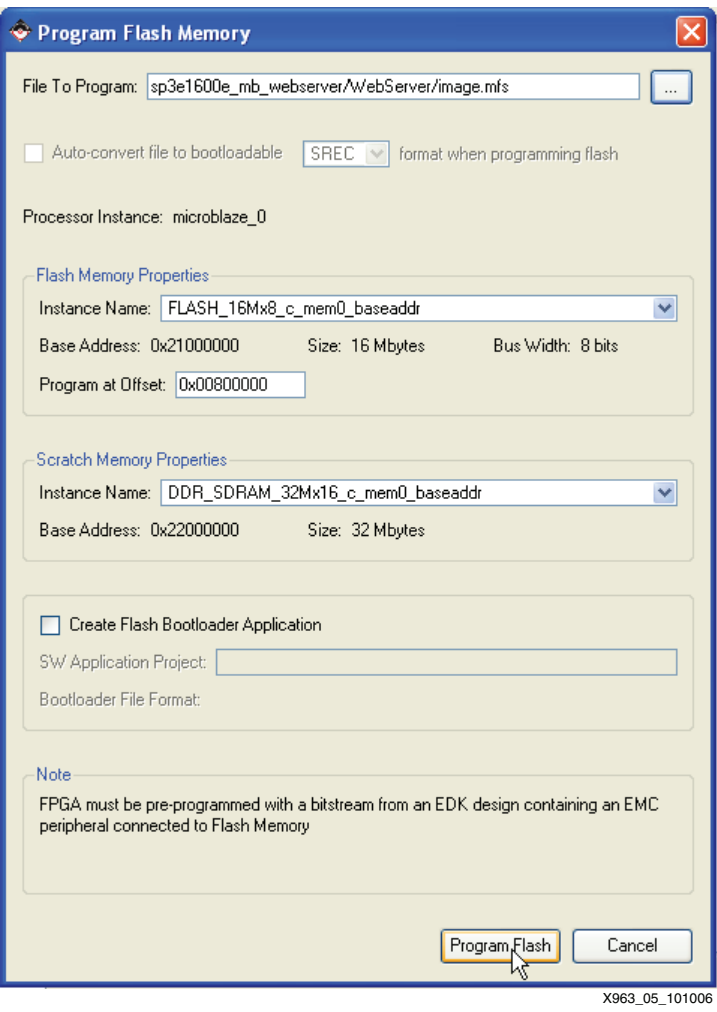

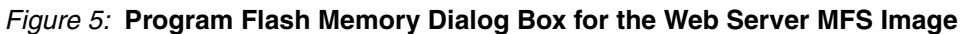

4. Click the Program Flash button.

### <span id="page-4-0"></span>**Loading an MCS File into StrataFlash**

The Xilinx PicoBlaze™ NOR Flash Programmer is used to load an MCS file into the StrataFlash. To download the files for the PicoBlaze NOR Flash Programmer for the SP3E1600E board, go to the following link:

• [http://www.xilinx.com/sp3e1600](http://www.xilinx.com/sp3e1600e/)

From that Website, click on the Design Examples link to find the PicoBlaze StrataFlash Programmer files. The PicoBlaze StrataFlash Programmer PDF file documents the steps necessary to load an MCS file into the StrataFlash memory. After following those steps, the MCS file will be loaded into the StrataFlash memory and the Web server demonstration is ready to be run in BPI down mode. Proceed to the section, ["Running the Demonstrations out of](#page-16-0)  [Flash",](#page-16-0) to run the demonstration.

## **Creating New Flash Files for the** μ**Clinux Demonstration**

Instead of using the provided flash files, new files can be generated. The  $\mu$ Clinux reference system is pre-loaded into the StrataFlash on the SP3E1600E board from the factory to run in BPI Up configuration mode. For more information on the  $\mu$ Clinux reference system, refer to UG258, Getting Started with the MicroBlaze Development Kit - Spartan-3E 1600E Edition. This section describes how to create new flash files for BPI Up mode using the  $\mu$ Clinux reference system.

## **Creating New Bootloader Files and a New** μ**Clinux Image SREC File**

Instead of using the existing bootloader files and μClinux SREC file, new files can be created using the EDK tools. The bootloader files must be created because they will become part of the MCS file in the next section, ["Generating an MCS File for BPI Up Configuration Mode".](#page-7-0) The μClinux SREC file will be loaded into the StrataFlash in the following steps in this section. To create new bootloader files and to load a new μClinux image SREC file into the StrataFlash, follow these steps:

- 1. Open the reference system project in XPS.
- 2. Connect the USB programming cable, the serial cable, and the power supply to the SP3E1600E development board. Power on the board.
- 3. The target board must be configured with the project bitstream before XPS can program the SREC file into the flash memory. Select **Device Configuration** → **Download Bitstream** in XPS.
- 4. In XPS, select **Device Configuration** → **Program Flash Memory.**

5. In the Program Flash Memory dialog box, choose the file to program to be /uClinux\_images/image.elf under the project root directory. Check the *Auto-convert file to bootloadable SREC format when programming flash* check box. Change the program offset to the desired value, allowing enough room for the MCS file, which will be programmed at 0x00000000. The provided example files use an offset of 0x00100000. A bootloader is created by clicking the *Create Flash Bootloader Application* check box in the Program Flash Memory dialog box. The Program Flash Memory settings are shown in Figure 6.

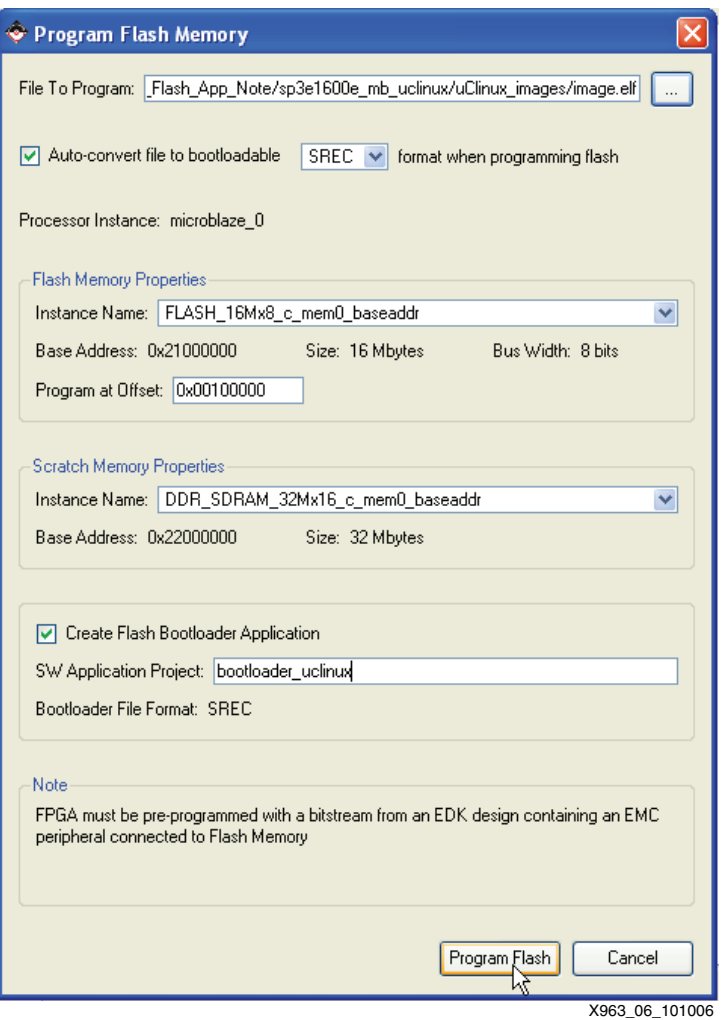

*Figure 6:* **Program Flash Memory Dialog Box for the** μ**Clinux ELF**

6. Click the Program Flash button. This will create a bootloader software application project and program the flash memory with the  $\mu$ Clinux image.

7. After creating the bootloader files, it is strongly suggested to disable the bootloader from displaying its progress. This is done by commenting out the following line in the bootloader.c generated file:

#define DISPLAY PROGRESS

The line to comment out to allow non-verbose bootloading is shown in Figure 7. After modifying the C file, be sure to recompile the software application.

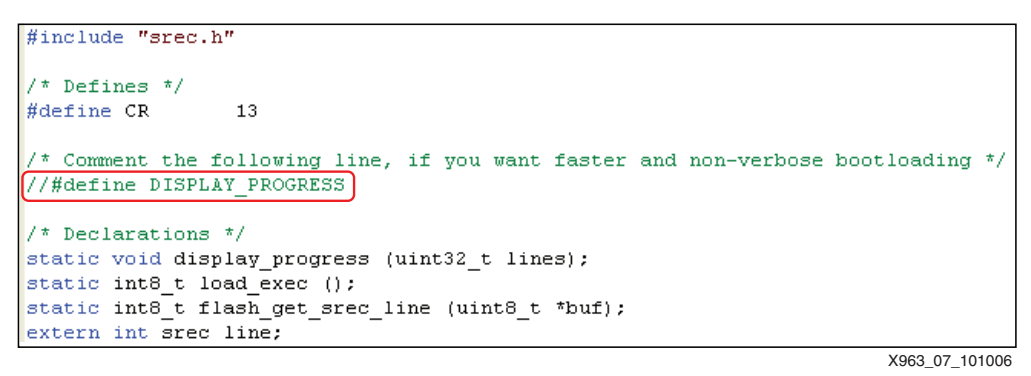

*Figure 7:* **Code to Select Non-Verbose Bootloading**

#### <span id="page-7-0"></span>**Generating an MCS File for BPI Up Configuration Mode**

An MCS file is used to program the StrataFlash with the system bitstream and bootloader loaded in the bitstream. An MCS file for the μClinux reference system can be generated by using the iMPACT tool. For BPI Up configuration mode, the  $\mu$ Clinux MCS file is loaded at address 0x00000000, incrementing in address space. To generate a new MCS file for BPI up configuration mode, follow these steps:

- 1. In XPS, compile a bitstream, download.bit, that includes the system configuration and the bootloader application.
- 2. Launch the iMPACT GUI and create a new project.
- 3. In the Welcome to iMPACT dialog box, select the *Prepare a PROM file* option, as shown in [Figure 8.](#page-7-1) Click the Next button.

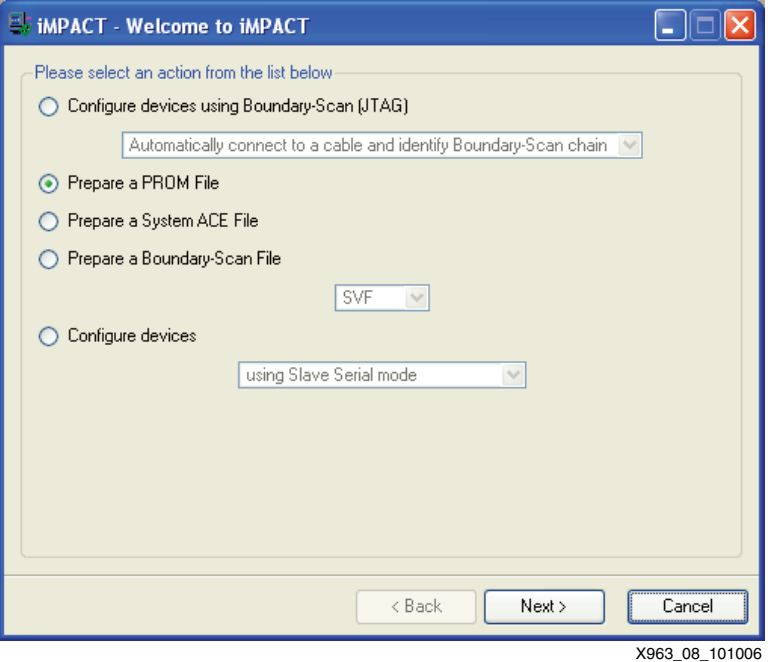

<span id="page-7-1"></span>*Figure 8:* **Welcome to iMPACT Screen**

4. In the Prepare PROM Files dialog box, select the target to be a Generic Parallel PROM. Ensure that the file format is selected to be MCS. Enter an appropriate PROM file name and location. The dialog box is shown in Figure 9. Click Next.

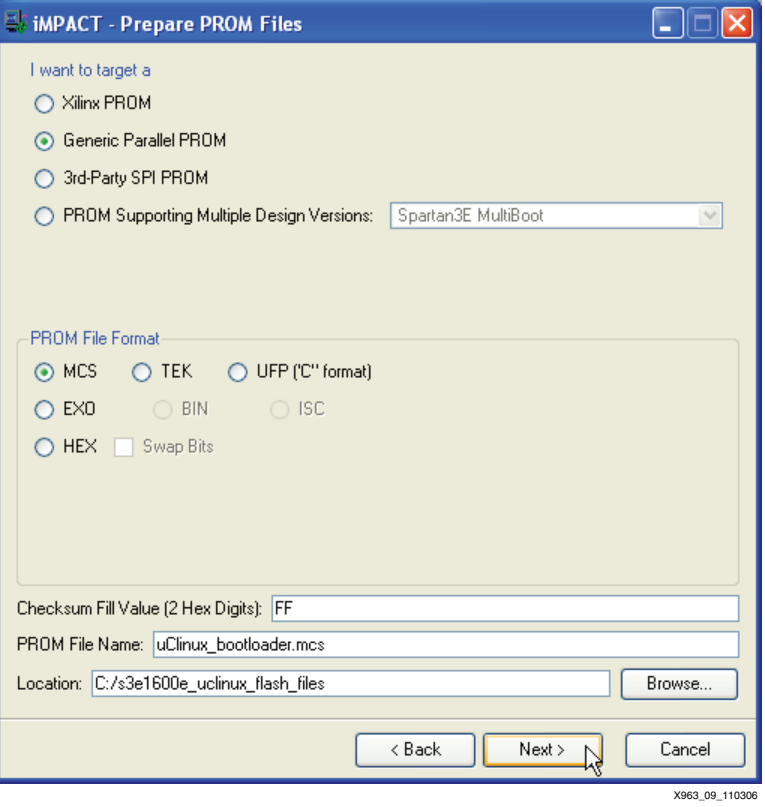

*Figure 9:* **Prepare PROM Files Dialog Box**

5. In the Specify Parallel PROM Device dialog box, shown in [Figure 10,](#page-9-0) select a parallel PROM density of 16M and click Add. Ensure the Number of Data Streams is set to 1, the Loading Direction is set to UP, and the Data Stream 0 Start Address is set to 0. Click Next.

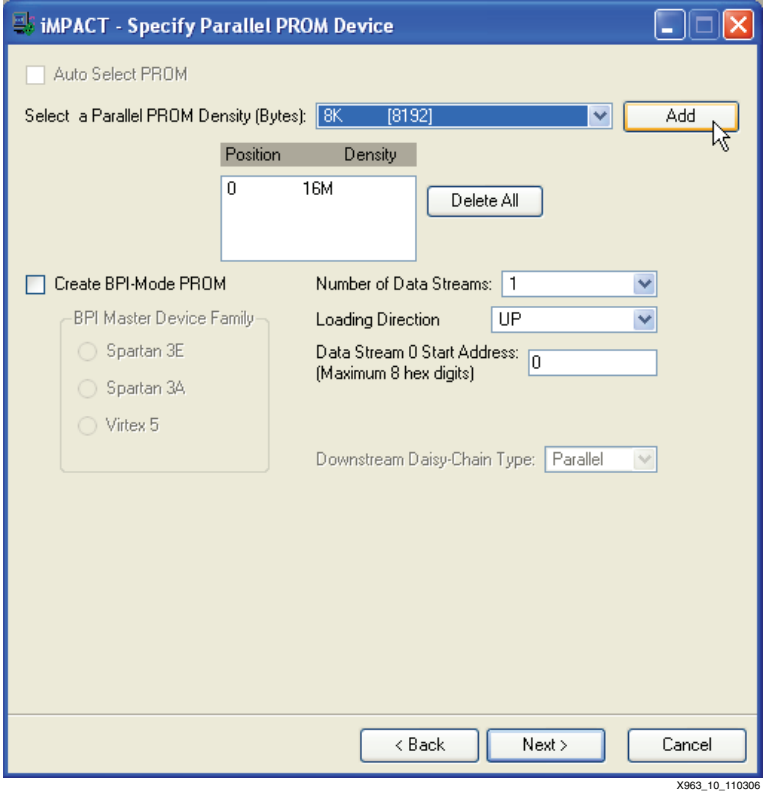

*Figure 10:* **Specify Parallel PROM Device Dialog Box**

- <span id="page-9-0"></span>6. In the File Generation Summary dialog box, click Finish.
- 7. The iMPACT screen will prompt for a device file to be added to Data Stream: 0. Select the download.bit file in the μClinux reference system project. When asked to add another design file to Data Stream: 0, click No. Click OK.
- 8. Select **Operations** → **Generate File...** in iMPACT to generate the MCS file.

#### **Loading an MCS File into StrataFlash**

The Xilinx PicoBlaze NOR Flash Programmer is used to load an MCS file into the StrataFlash. To download the files for the PicoBlaze NOR Flash Programmer for the SP3E1600E board, go to the following link:

• [http://www.xilinx.com/sp3e1600](http://www.xilinx.com/sp3e1600e/)

From that Website, click on the Design Examples link to find the PicoBlaze StrataFlash Programmer files. The PicoBlaze StrataFlash Programmer PDF file documents the steps necessary to load an MCS file into the StrataFlash memory. After following those steps, the MCS file will be loaded into the StrataFlash memory and the μClinux demonstration is ready to be run in BPI up mode. Proceed to the section, ["Running the Demonstrations out of Flash"](#page-16-0), to run the demonstration.

## **Creating New Flash Files for the Web Server Demonstration**

Instead of using the provided files, new files can be generated. The Web server reference system is pre-loaded into the StrataFlash on the SP3E1600E board from the factory to run in BPI Down configuration mode. For more information on the Web server reference system, refer to UG258, *Getting Started with the MicroBlaze Development Kit - Spartan-3E 1600E Edition.*  This section describes how to create new flash files for BPI Down mode using the Web server reference system.

### **Creating New Bootloader Files and a New Web Server SREC File**

Instead of using the existing bootloader files and Web server SREC file, new files can be created using the EDK tools. The bootloader files must be created because they will become part of the MCS file in the next section, ["Generating an MCS File for BPI Down Configuration](#page-14-0)  [Mode"](#page-14-0). After the bootloader files are created in the EDK, they will have to be modified for the Web server demonstration to operate properly. To create new bootloader files and to load a new Web server SREC file into the StrataFlash, follow these steps:

- 1. Open the reference system project in XPS.
- 2. Connect the USB programming cable, the serial cable, and the power supply to the SP3E1600E development board. Power on the board.
- 3. The target board must be configured with the project bitstream before XPS can program the SREC file into the flash memory. Select **Device Configuration** → **Download Bitstream** in XPS.
- 4. Compile the Web server software application by selecting **Software** → **Build All User Applications** in XPS.
- 5. In XPS, select **Device Configuration** → **Program Flash Memory.**

6. In the Program Flash Memory dialog box, choose the file to program to be /WebServer/executable.elf under the project root directory. Check the *Auto-convert file to bootloadable SREC format when programming flash* check box. Change the program offset to the desired value, allowing enough room for the MCS file, which will be programmed down from 0x00FFFFFF. The provided example files use an offset of 0x00700000. A bootloader is created by clicking the *Create Flash Bootloader Application* check box in the Program Flash Memory dialog box. The Program Flash Memory settings are shown in Figure 11.

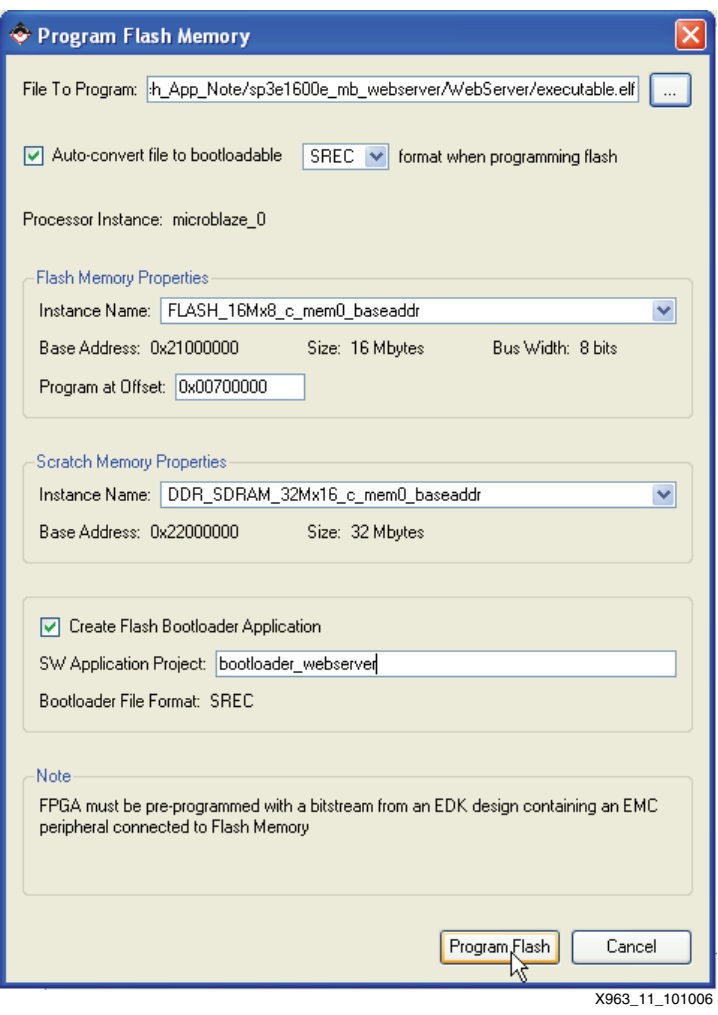

*Figure 11:* **Program Flash Memory Dialog Box for the Web Server ELF**

7. Click the Program Flash button. This will create a bootloader software application project and program the flash memory with the Web server software executable in SREC format. 8. After creating the bootloader files, it is strongly suggested to disable the bootloader from displaying its progress. This is done by commenting out the following line in the bootloader.c generated file:

#define DISPLAY PROGRESS

The line to comment out to allow non-verbose bootloading is shown in [Figure 12](#page-12-1). After modifying the C file, be sure to recompile the software application.

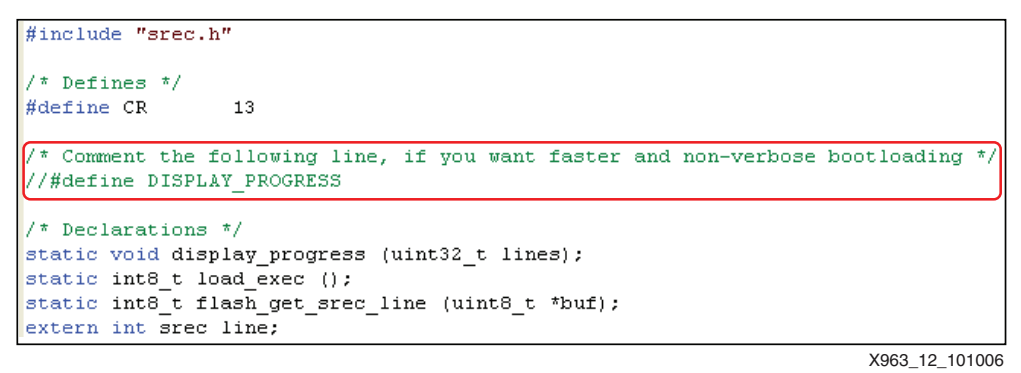

*Figure 12:* **Code to Select Non-Verbose Bootloading**

- <span id="page-12-1"></span>9. The bootloader must be modified to copy the MFS image from flash into DDR for the Web server demonstration to fully operate. This is done by adding lines of code to the bootloader.c file that the EDK generates. To use the provided bootloader files which include the required modifications, refer to the section, ["Adding the Bootloader Files to the](#page-1-2)  [Project"](#page-1-2). To modify the newly created bootloader, add the following pieces of code:
	- a. Code is required to define the location in flash where the MFS image resides and the location in DDR to put the MFS image. This code is shown in [Figure 13.](#page-12-0) The MFS\_FLASH\_LOC parameter should be set to the location in flash memory of where the MFS image will be placed.

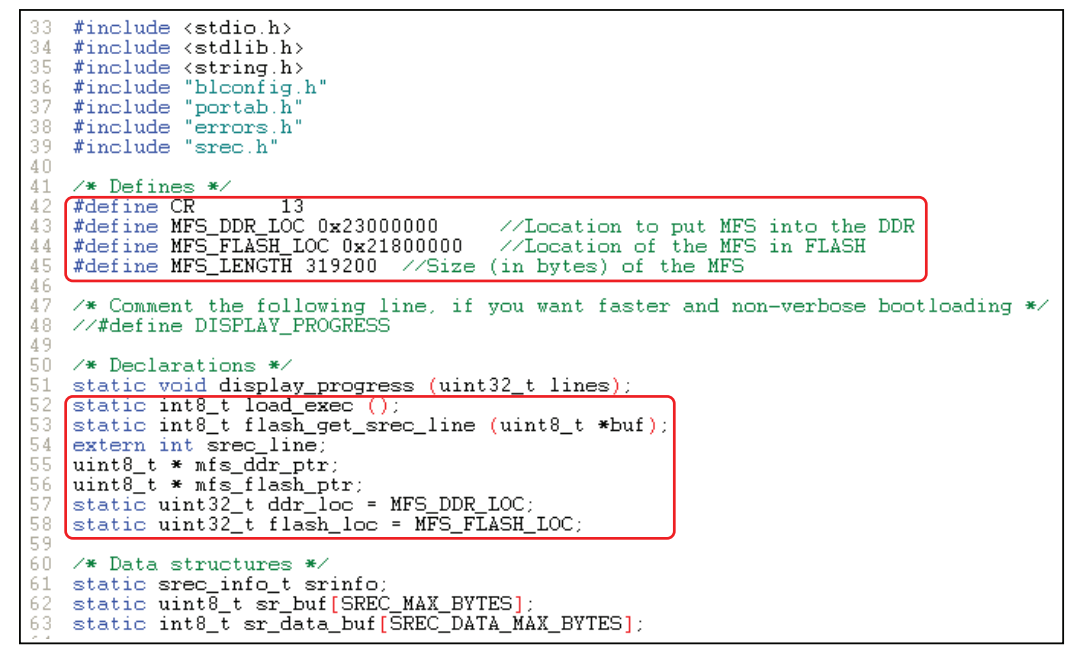

X963\_13\_101006

<span id="page-12-0"></span>*Figure 13:* **Web Server Bootloader Code Definitions and Declarations**

b. Code is also required for the bootloader to copy the MFS image from flash into DDR when the bootloader runs. This code is shown in [Figure 14](#page-13-0). After modifying the C file, be sure to recompile the software application.

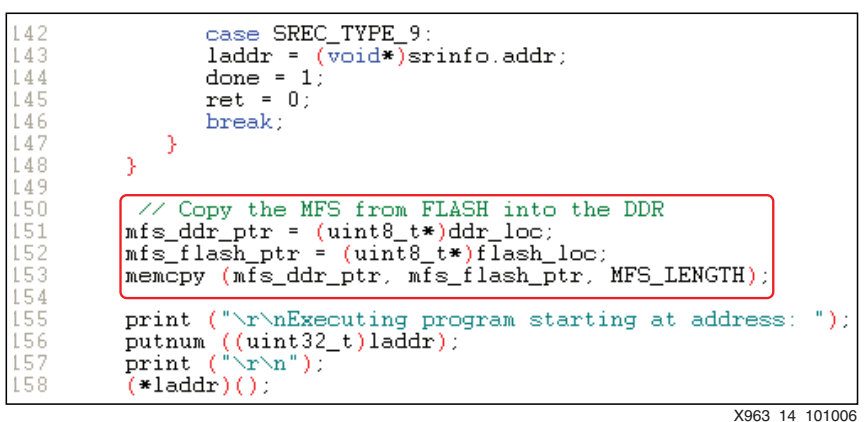

*Figure 14:* **Web Server Bootloader Code to Copy the MFS Image**

#### <span id="page-13-0"></span>**Loading the Web Server MFS Image into Flash**

To run the Web server demonstration properly, the MFS image must be loaded into the StrataFlash. An MFS image file is included with the released Web server reference system in the ready for download and WebServer directories under the project root directory. This file can be used or a new MFS image can be generated. For instructions on how to create a new MFS image, refer to UG258, included with the SP3E1600E Development Kit. To load the MFS image into the StrataFlash memory, follow these steps:

- 1. Ensure that the target board is programmed with the hardware bitstream.
- 2. In XPS, select **Device Configuration** → **Program Flash Memory.**

3. In the Program Flash Memory dialog box, choose the file to program to be the MFS image file. Change the program offset to the desired value, making sure not to take up space used by the SREC file, and allowing enough room for the MCS file, which will be programmed down from 0x00FFFFFF. The program offset must also match the address specified to the bootloader in the MFS\_FLASH\_LOC parameter. The provided example files use an offset of 0x00800000. This offset is the address the provided Web server bootloader is programmed to find the MFS image. The Program Flash Memory settings for the MFS image are shown in [Figure 15.](#page-14-1)

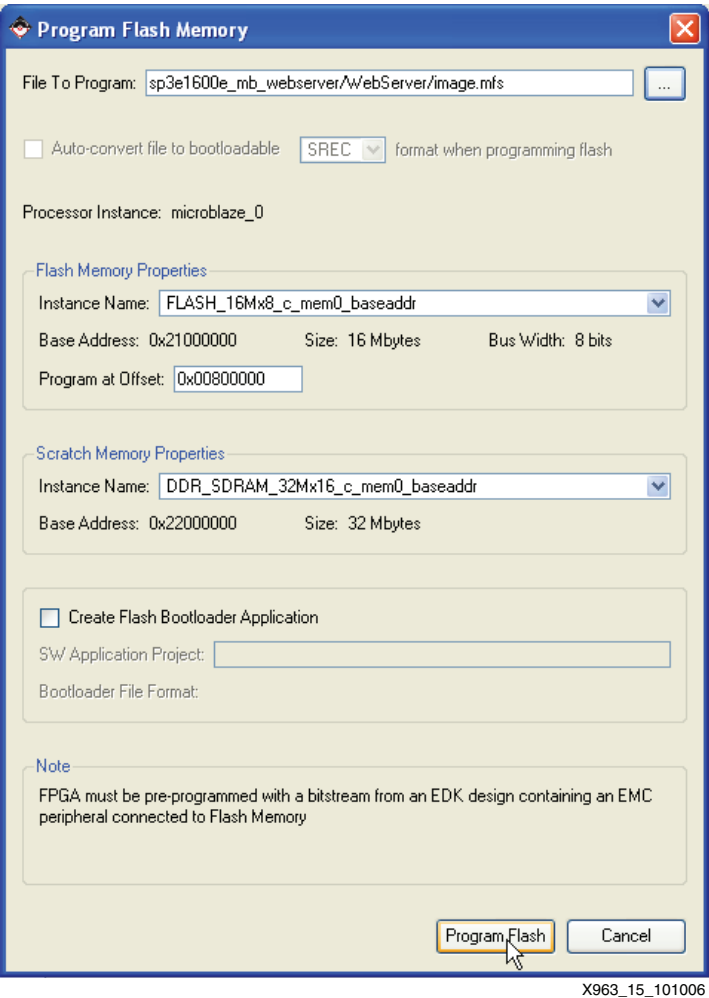

<span id="page-14-1"></span>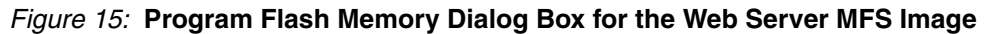

4. Click the Program Flash button.

#### <span id="page-14-0"></span>**Generating an MCS File for BPI Down Configuration Mode**

An MCS file is used to program the StrataFlash with the system bitstream and bootloader loaded in the bitstream. An MCS file for the Web server reference system can be generated by using the PROMGen command. For BPI Down configuration mode, the Web server MCS file is loaded at address 0x00FFFFFF, decrementing in address space. To generate a new MCS file for BPI Down configuration mode, follow these steps:

1. In the XPS project, change the bitgen options file, /etc/bitgen.ut, so that the startup clock is set to CCLK instead of JTAGCLK. The changed file will look like [Figure 16](#page-15-0).

| 1  | CclkPin:PULLUP<br>– ¤  |
|----|------------------------|
| 2  | TdoPin:PULLNONE<br>-a  |
| 3  | M1Pin:PULLDOWN<br>-a   |
| 4  | DonePin: PULLUP<br>– a |
| 5  | StartUpClk: CCLK<br>-a |
| 6  | -g MOPin:PULLUP        |
| 7  | -q M2Pin:PULLUP        |
| 8  | -g ProgPin:PULLUP      |
| 9  | TckPin:PULLUP<br>-a    |
| 10 | -a TdiPin:PULLUP       |
| 11 | TmsPin:PULLUP<br>-a    |
| 12 | LCK cycle:NoWait<br>-a |
| 13 | -a Security:NONE       |
| 14 | #−m                    |
| 15 | Persist:No<br>-α       |
|    | X963 16 101006         |

*Figure 16:* **Bitgen Options File with CCLK**

- <span id="page-15-0"></span>2. In XPS, compile a bitstream, download.bit, that includes the system configuration and the bootloader application.
- 3. Select **Project** → **Launch EDK Shell...** in XPS.
- 4. In the EDK shell, run the following command from the project root directory to generate an MCS file:

```
PROMGen -p mcs -d FFFFFF implementation/download.bit -s 16384 -o 
webserver bootloader.mcs
```
In the above PROMGen command, these are the options used:

- -p mcs sets the PROM format to MCS
- -d FFFFFF sets the loading direction to down, starting at an address of 0x00FFFFFF
- implementation/download.bit is the input bitstream file
- -s 16384 sets the PROM size to be 16384 kilobytes
- -o webserver bootloader.mcs sets the name of the output file

*Note:* If an MCS file already exists, use the -w option to overwrite it.

#### **Loading an MCS File into StrataFlash**

The Xilinx PicoBlaze NOR Flash Programmer is used to load an MCS file into the StrataFlash. To download the files for the PicoBlaze NOR Flash Programmer for the SP3E1600E board, go to the following link:

• [http://www.xilinx.com/sp3e1600](http://www.xilinx.com/sp3e1600e/)

From that Website, click on the Reference Systems link to find the PicoBlaze StrataFlash Programmer files. The PicoBlaze StrataFlash Programmer PDF file documents the steps necessary to load an MCS file into the StrataFlash memory. After following those steps, the MCS file will be loaded into the StrataFlash memory and the Web server demonstration is ready to be run in BPI down mode. Proceed to the section, ["Running the Demonstrations out of](#page-16-0)  [Flash",](#page-16-0) to run the demonstration.

## <span id="page-16-0"></span>**Running the Demonstrations out of Flash**

Once all the files are loaded into the StrataFlash memory as detailed in the previous sections, the demonstrations can be run out of flash. The following sections detail how to run the  $\mu$ Clinux demonstration and the Web server demonstration out of the StrataFlash.

## **Preparing to Run the Demonstrations out of Flash**

To run the demonstrations, ensure that the SP3E1600E development board is set up properly with the serial cable and power supply connected. A serial terminal program, such as HyperTerminal must be set up to view the output of the demonstrations. The serial terminal program should be set to Baud Rate of **115200**, Data Bits to **8**, Parity to **None**, and Flow Control to **None**, as shown in [Figure 17](#page-16-2).

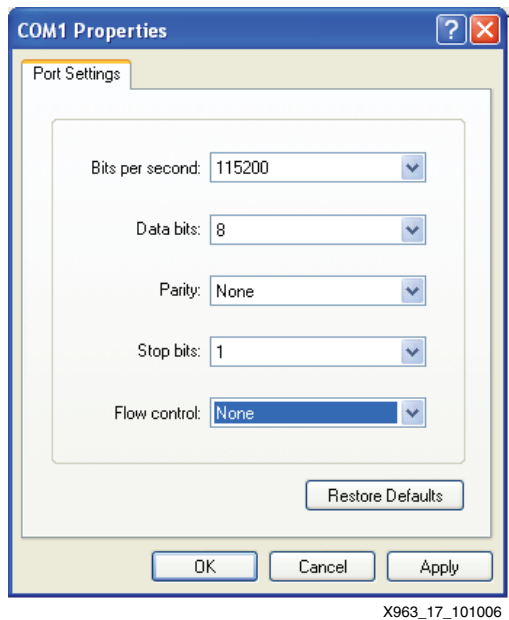

*Figure 17:* **HyperTerminal Settings for the Demonstrations**

## <span id="page-16-2"></span>**Running the** μ**Clinux Demonstration in BPI Up Mode**

To run the files out of the StrataFlash in BPI Up mode, set the J30 configuration jumpers as shown in [Figure 18](#page-16-1). Once the configuration jumpers are set properly, power cycle the development board or press the PROG button to start the μClinux demonstration.

<span id="page-16-1"></span>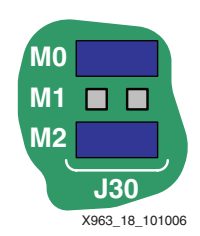

*Figure 18:* **Configuration Jumper Settings for BPI Up Mode**

#### **Running the Web Server Demonstration in BPI Down Mode**

To run the files out of the StrataFlash in BPI Down mode, set the J30 configuration jumpers as shown in [Figure 19](#page-17-0). Once the configuration jumpers are set properly, power cycle the development board or press the PROG button to start the Web server demonstration.

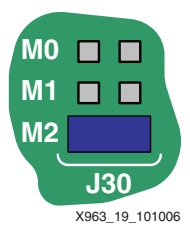

*Figure 19:* **Configuration Jumper Settings for BPI Down Mode**

**References** UG257, *MicroBlaze Development Kit Spartan-3E 1600E Edition User Guide*

<span id="page-17-0"></span>UG258, *Getting Started with the MicroBlaze Development Kit - Spartan-3E 1600E Edition*

**Conclusion** The μClinux and Web server reference systems are provided with the MicroBlaze Development Kit - Spartan-3E Edition. The SP3E1600E development board provided with the kit has the μClinux demonstration pre-loaded to run in BPI Up configuration mode and the Web server demonstration to run in BPI Down configuration mode. This application note describes how to use the files provided and create new files for programming the Intel StrataFlash PROM with the μClinux and Web server demonstrations in the same configuration.

## **Revision History**

The following table shows the revision history for this document.

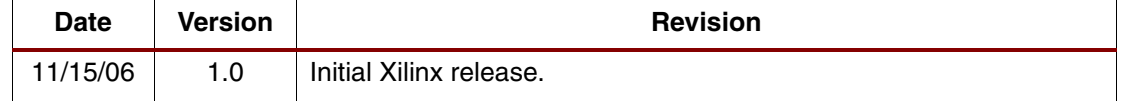